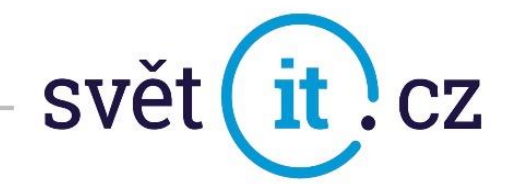

# I. Konfigurace na PC

## Konfigurace na PC MS Windows

- Pokud běží, zavřít MS Outlook.
- Otevřete OVLÁDACÍ PANELY.

Pokud používáte Windows 10 přejeďte kurzorem myši do levého rohu obrazovky a zvolte možnost HLEDAT, vyhledejte OVLÁDACÍ PANELY a spusťte.

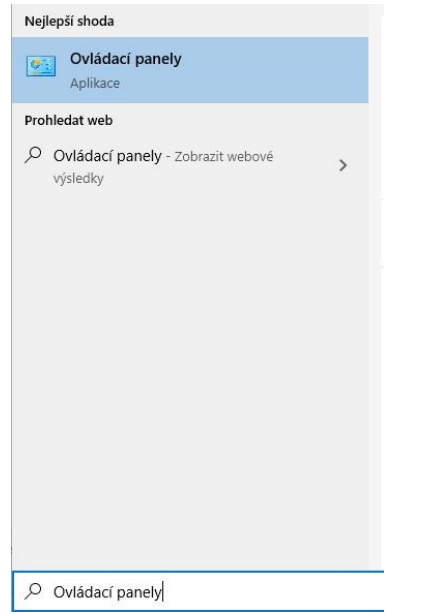

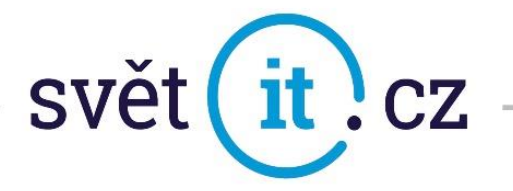

Pro lepší orientaci si přepněte na Malé ikony (viz obrázek)

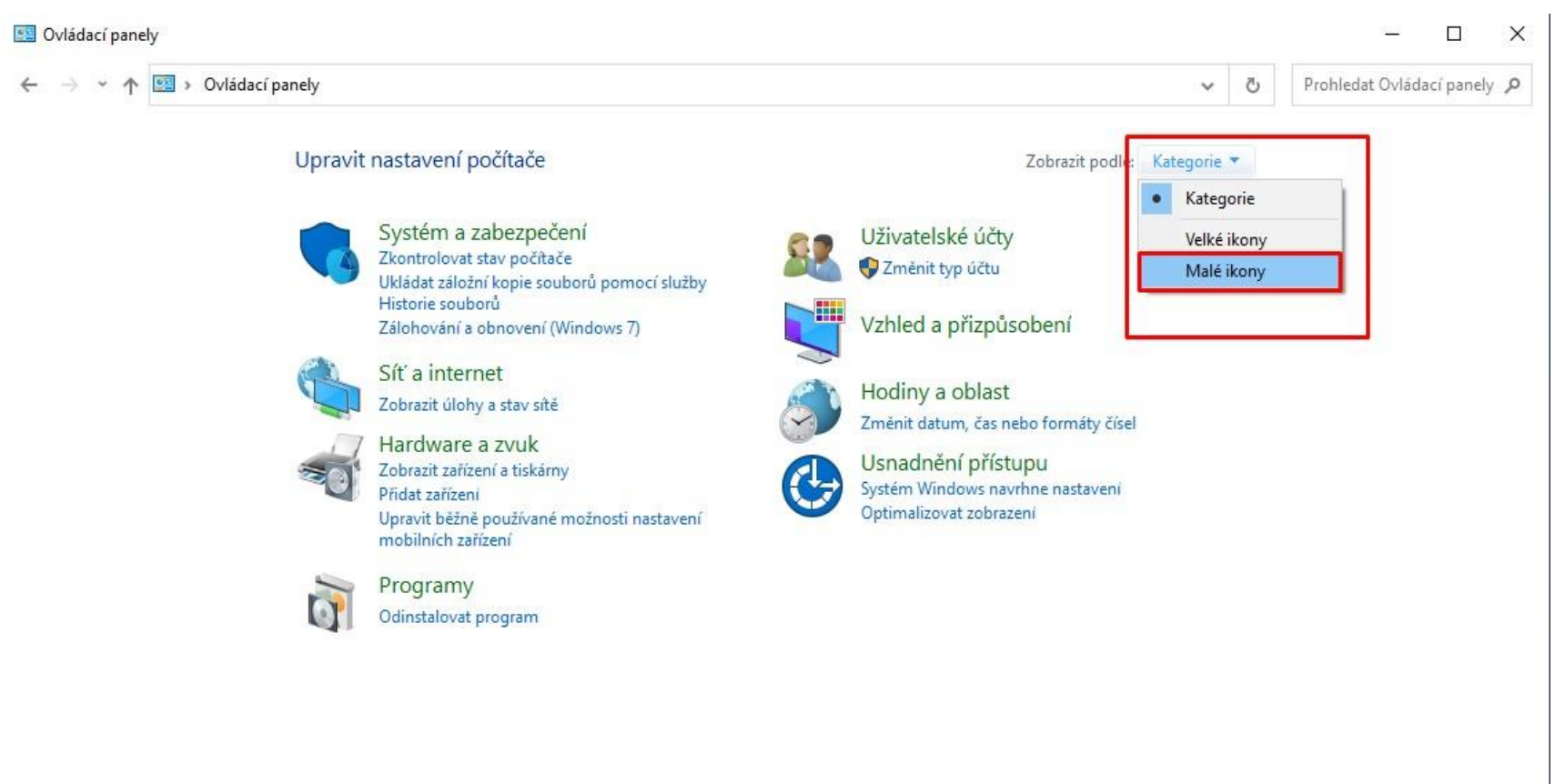

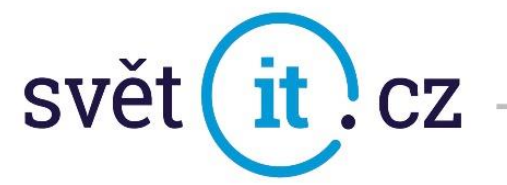

#### V OVLÁDACÍCH PANELECH zvolte zástupce MAIL (Microsoft Outlook 2019) / Pošta (32bitové) a spusťte.

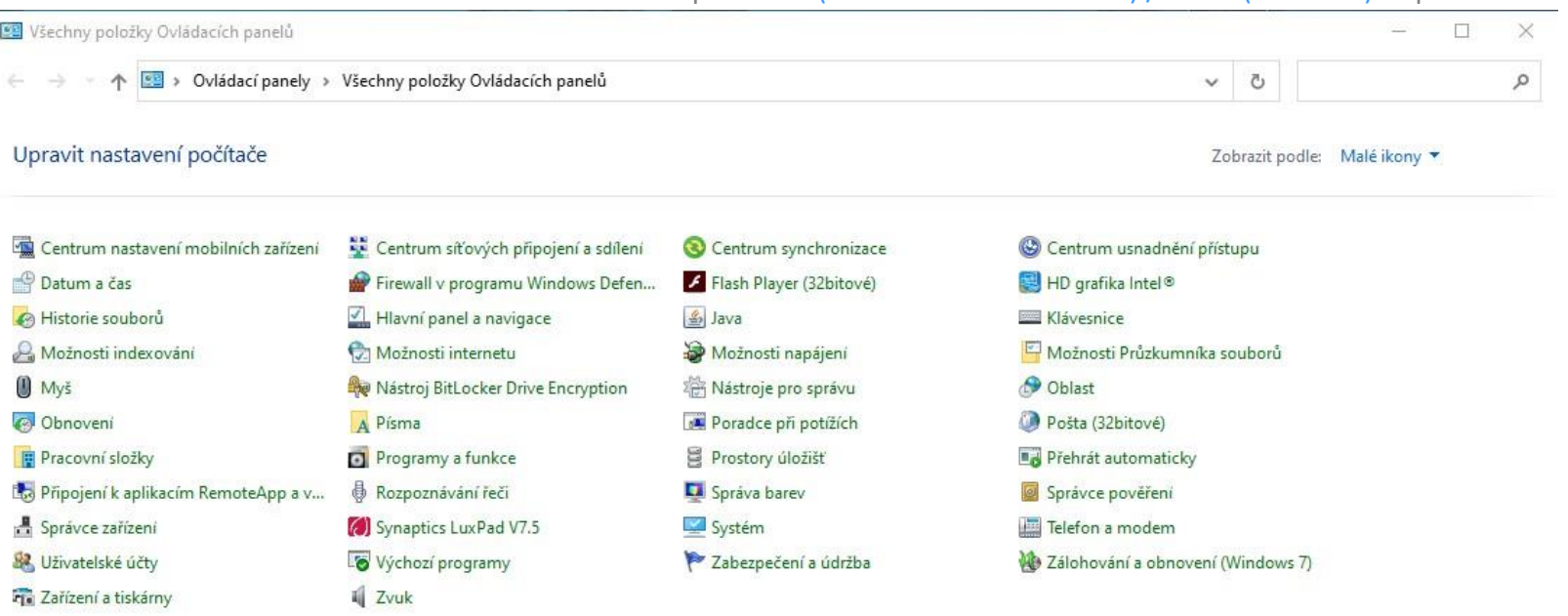

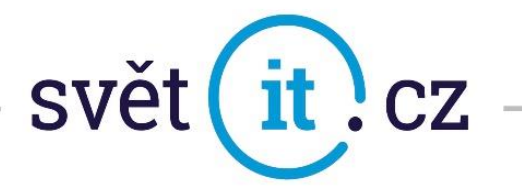

V NASTAVENÍ POŠTY zvolte možnost E-MAILOVÉ ÚČTY, otevře se okno NASTAVENÍ ÚČTU, kde zvolte

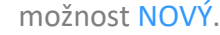

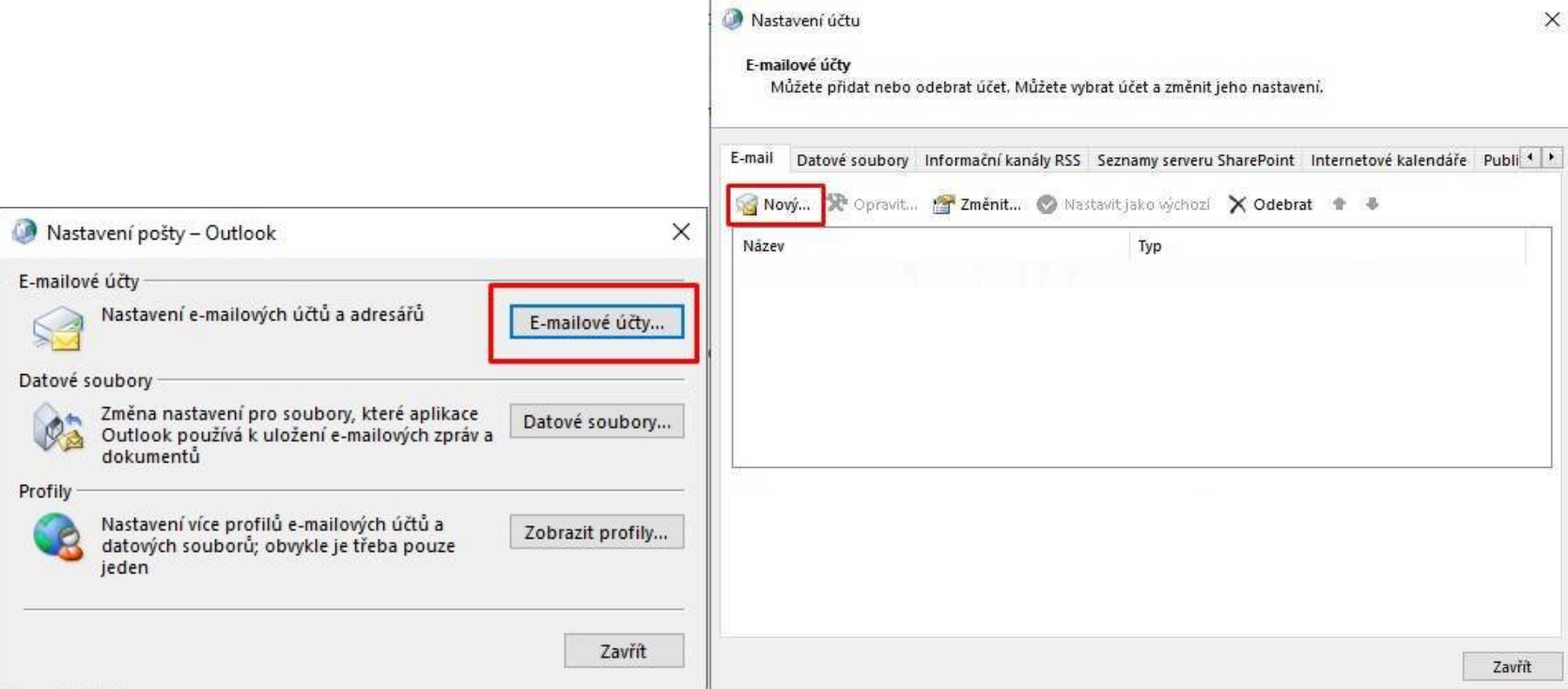

![](_page_4_Picture_0.jpeg)

Otevře se okno PŘIDAT ÚČET, vyplňte údaje a pokračujte dále přes možnost DALŠÍ.

![](_page_4_Picture_29.jpeg)

![](_page_5_Picture_0.jpeg)

- Jsou zobrazeny tyto volby
- Zadáme následující hodnoty Další možnosti, Použít jiný účet

![](_page_5_Picture_34.jpeg)

![](_page_6_Picture_0.jpeg)

Vyplňte přihlašovací údaje tak, jak vám byly zaslány e-mailem viz. obr.

Pokud chcete zapamatovat heslo, nezapomeňte zaškrtnout políčko Zapamatovat přihlašovací údaje a potvrďte OK

![](_page_6_Picture_34.jpeg)

![](_page_7_Picture_0.jpeg)

Vyskočí na nás dotaz, jestli chceme povolit konfiguraci nastavení serveru.

Zaškrtneme a dáme POVOLIT

![](_page_7_Picture_3.jpeg)

![](_page_8_Picture_0.jpeg)

![](_page_8_Picture_20.jpeg)

BLAHOPŘEJEME! Potvrďte volbou DOKONČIT.

![](_page_9_Picture_0.jpeg)

### Konfigurace na MAC

Otevřete PŘEDVOLBY SYSTÉMU.

![](_page_9_Picture_3.jpeg)

V okně PŘEDVOLBY SYSTÉMU zvolte INTERNETOVÉ ÚČTY.

![](_page_9_Picture_5.jpeg)

![](_page_10_Picture_0.jpeg)

V okně INTERNETOVÉ ÚČTY zvolte Exchange

![](_page_10_Figure_2.jpeg)

![](_page_11_Picture_0.jpeg)

- V otevřeném okně vypište údaje, které Vám byly zaslány v emailové zprávě. Do pole JMÉNO vypište pojmenování Vašeho emailového účtu Do pole E-MAILOVÁ ADRESA vypište Vaší celou emailovou adresu Do pole HESLO vypište Vaše heslo.
- Potvrďte Přihlásit se.

![](_page_11_Picture_52.jpeg)

![](_page_12_Picture_0.jpeg)

 Zde si můžete zvolit, co vše se má u tohoto účtu používat. Ve výchozím nastaveni vše, ale pokud si budete přát např. poznámky nevyužívat, můžete deaktivovat.

![](_page_12_Picture_2.jpeg)

- Potvrďte Hotovo
- GRATULUJEME!

![](_page_13_Picture_0.jpeg)

## II. Připojení přes webové rozhraní

Do prohlížeče zadáme exchange-svetit.eu

![](_page_13_Picture_39.jpeg)

Vyplní se údaje, údaje, které vám byly zaslány e-mailem. Dáte Přihlásit a je hotovo